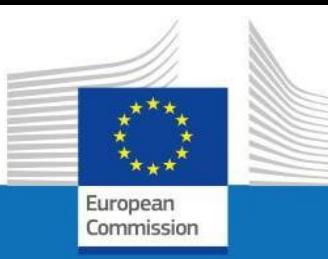

# **Guide d'utilisateur**

# **SYSPER POST ACTIVITY**

## Comment déclarer un déménagement?

**PMO IT Septembre 2023**

PMO

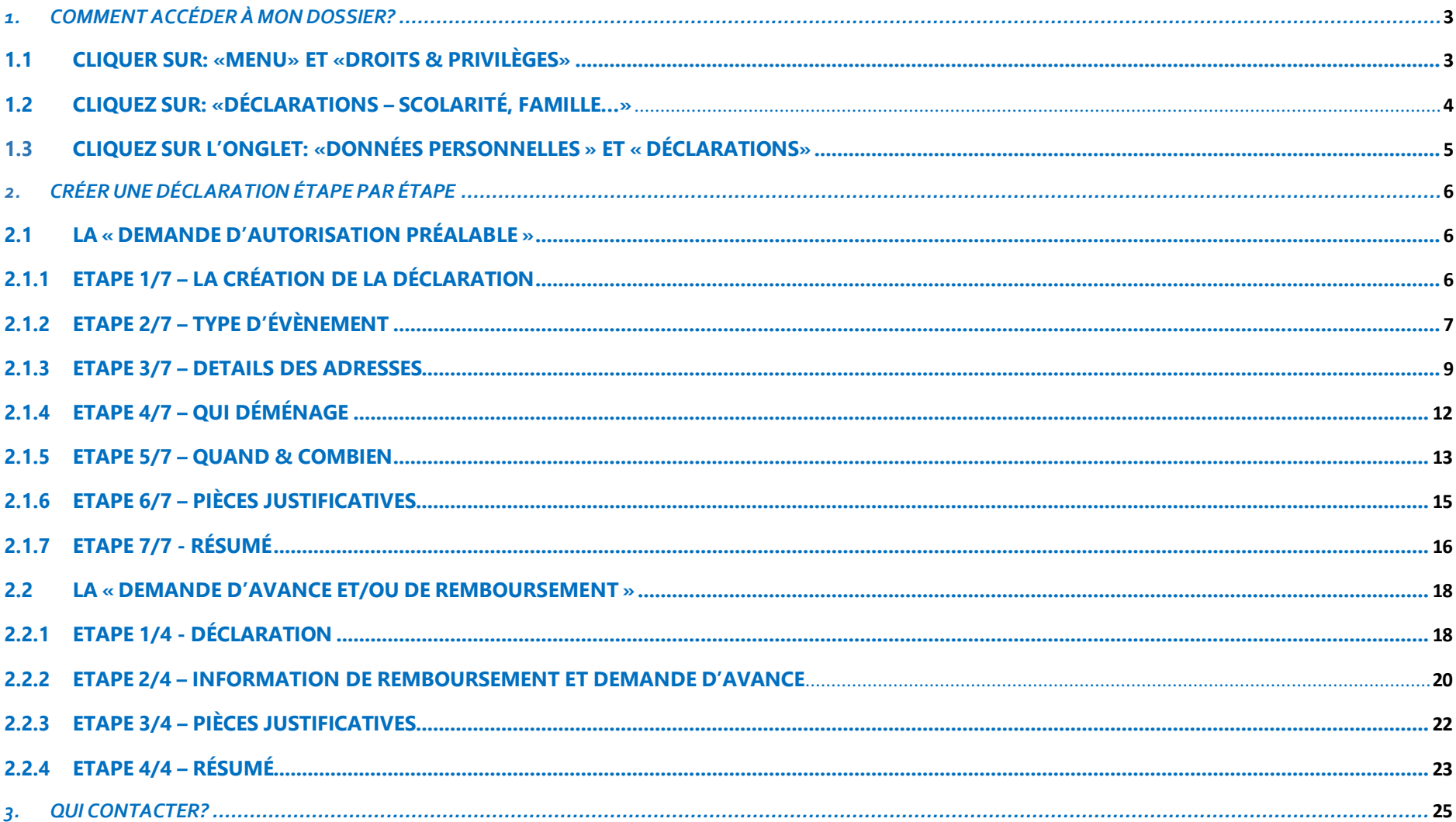

#### <span id="page-2-0"></span>*1. Comment accéder à mon dossier?*

- Connectez-vous via le lien https://myremote.ec.europa.eu/. Et authentifiez-vous avec votre compte EU Login et un deuxième facteur de votre choix.
- Cliquez sur "Sysper Post-Activity" ;
- Ouvrez Menu > Mon dossier > Droits et privilèges > Déclarations.

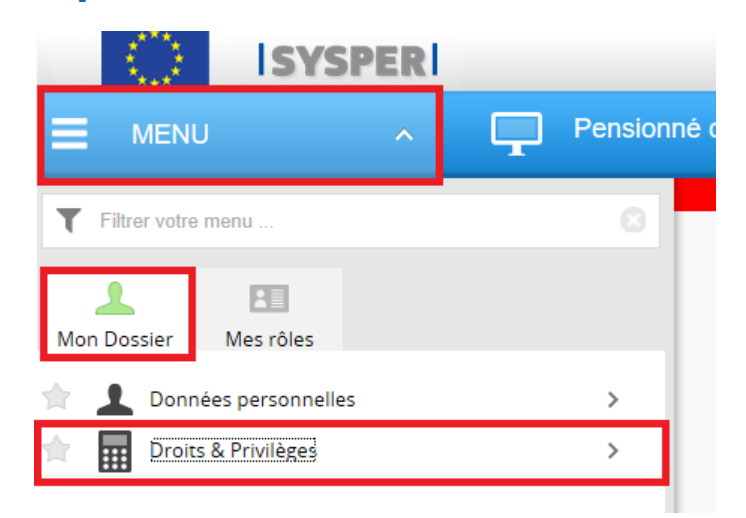

## <span id="page-2-1"></span>**1.1 Cliquer sur: «MENU» et «Droits & Privilèges»**

<span id="page-3-0"></span>**1.2 Cliquez sur: «Déclarations – scolarité, famille…»**

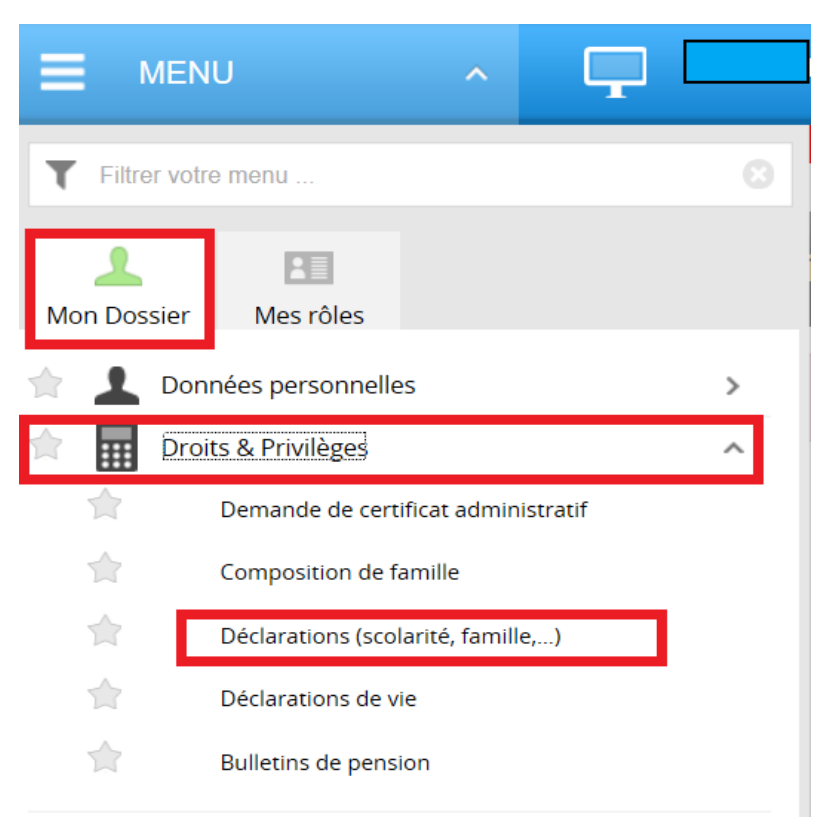

## <span id="page-4-0"></span>**1.3 Cliquez sur l'onglet: «Données Personnelles » et « Déclarations»**

Après avoir cliqué sur 'Déclarations', naviguez dans l'écran qui s'est ouvert pour trouver la déclaration "Mariage/partenariat" et cliquez **sur le signe " + "**

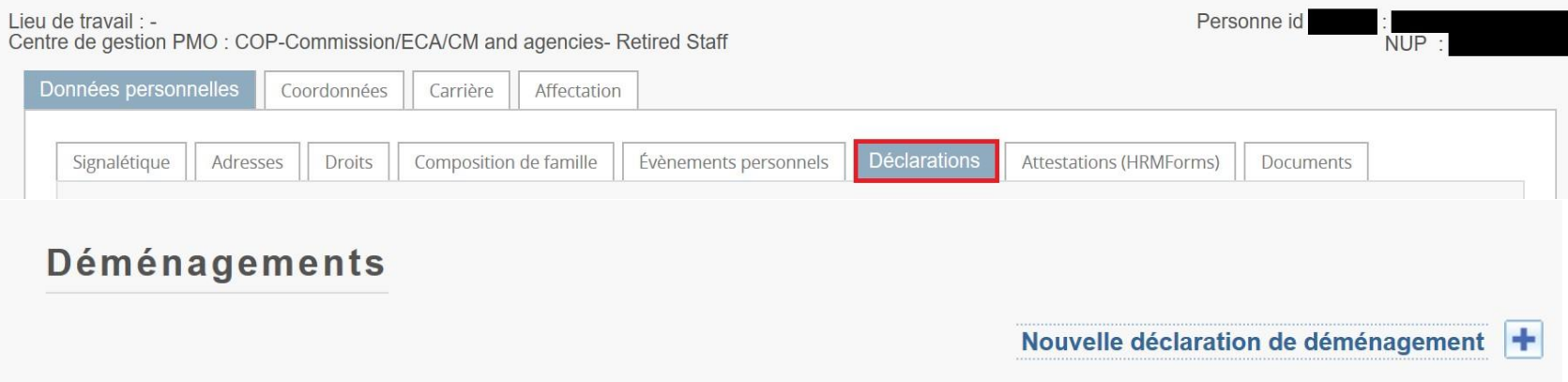

- 1. Si vous souhaitez faire une nouvelle demande de remboursement de vos frais de déménagement, vous devez cliquer sur « Demande **d'autorisation préalable »**
- 2. Si vous avez déjà fait une demande d'autorisation préalable, vous devez cliquer sur « Demande d'avance et/ou de remboursement » (voir page 12)

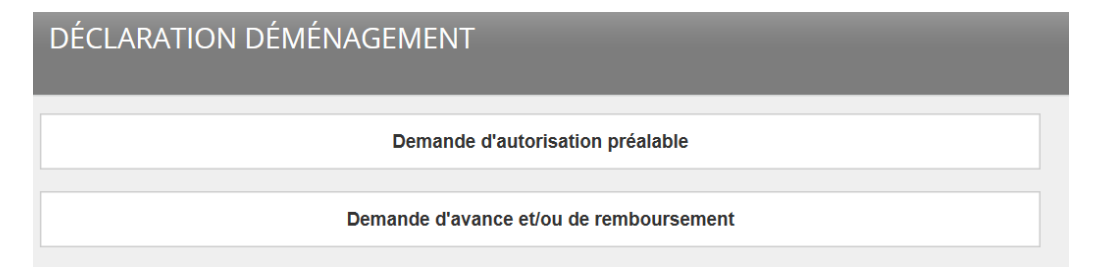

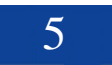

- <span id="page-5-2"></span><span id="page-5-1"></span><span id="page-5-0"></span>*2. Créer une déclaration étape par étape*
	- **2.1 La « Demande d'autorisation préalable »**
		- **2.1.1 Etape 1/7 – La création de la déclaration**

Lorsque vous aurez cliqué sur le **(+)** de la nouvelle déclaration de déménagement (vue en point 1.3), vous devrez cliqué sur « **Demande d'autorisation préalable** » et « **Nouvelle demande** » :

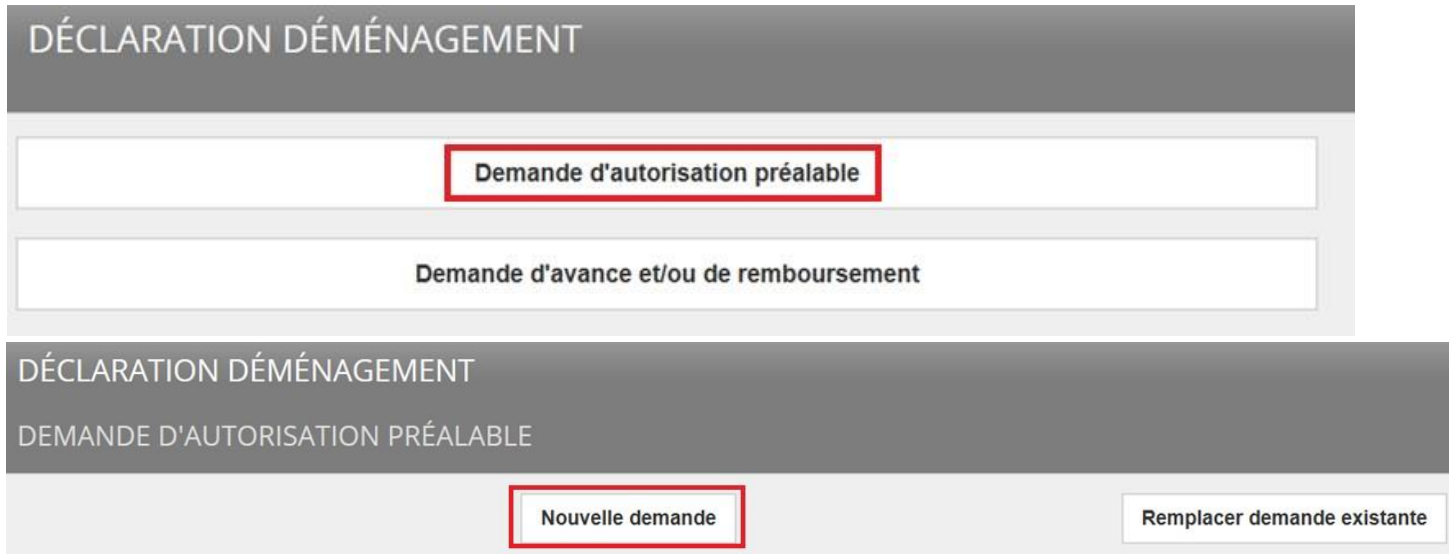

**Attention:** Au cas où, vous souhaiteriez modifier une "demande d'autorisation préalable" déjà introduite, vous devrez cliquer sur "Remplacer demande existante".

#### <span id="page-6-0"></span>**2.1.2 Etape 2/7 – Type d'évènement**

Pour les pensionnés le seul choix possible sera "Fin de Carrière" suivi d'un clic sur "Créer".

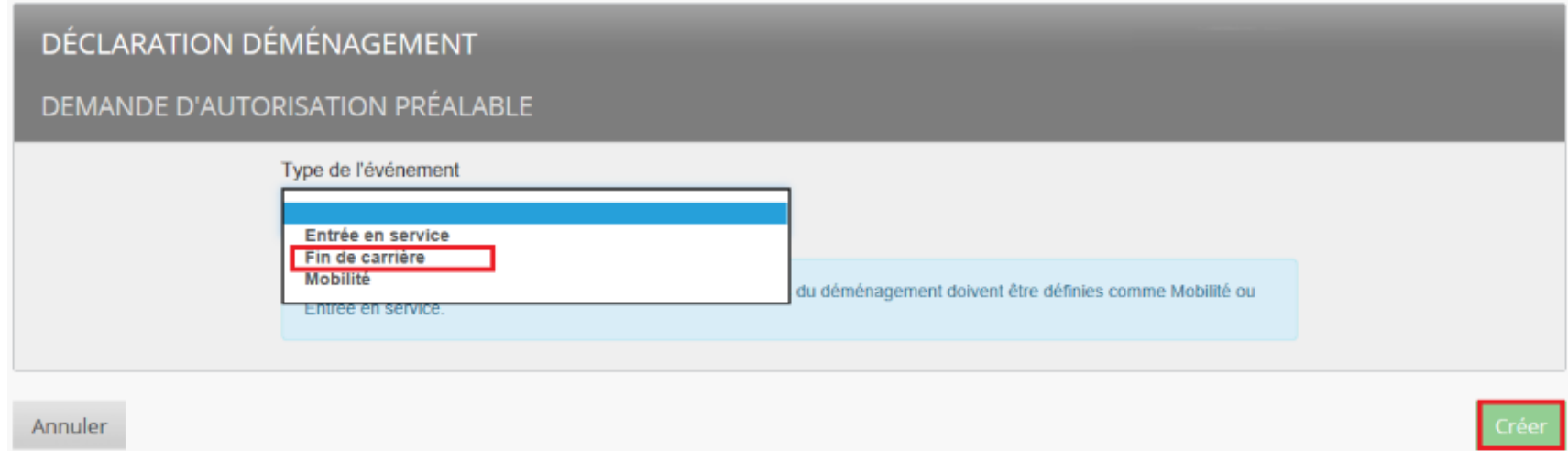

Une fois l'évènement choisi, l'écran suivant apparaitra avec la date présumée de votre fin de carrière (provenant de votre dossier de carrière).

Vous devrez ensuite lire et cocher les 3 déclarations affichées à l'écran afin de répondre aux prérequis et d'activer le bouton « Créer ».

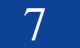

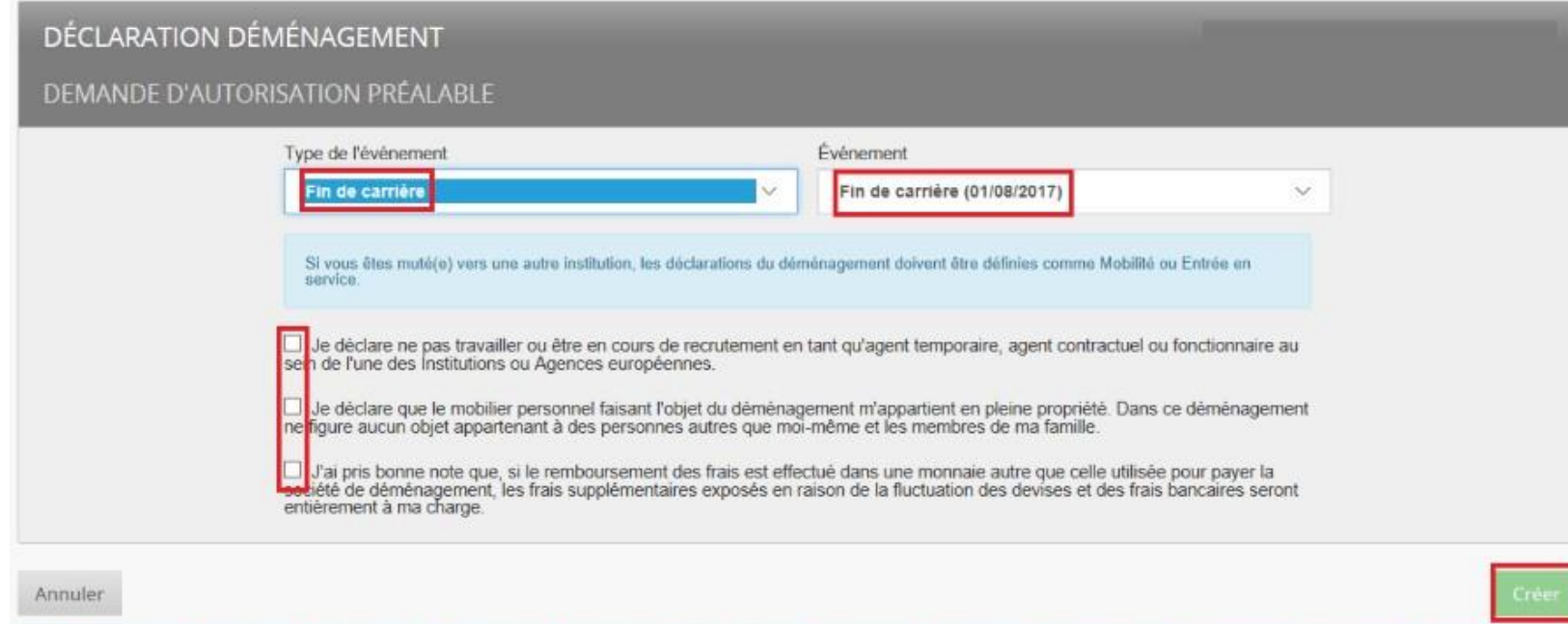

Cliquer sur '**Créer**'

### <span id="page-8-0"></span>**2.1.3 Etape 3/7 – Details des adresses**

Selon les données disponibles dans votre dossier de carrière, SYSPER vous présentera un écran avec les adresses potentielles de départ et d'arrivée pour votre déménagement.

Les adresses pourront être modifiées en cliquant sur l'icône « crayon » suivant :  $\Box$ . Pour chaque adresse, une liste déroulante vous sera proposée pour modifier l'adresse affichée par défaut.

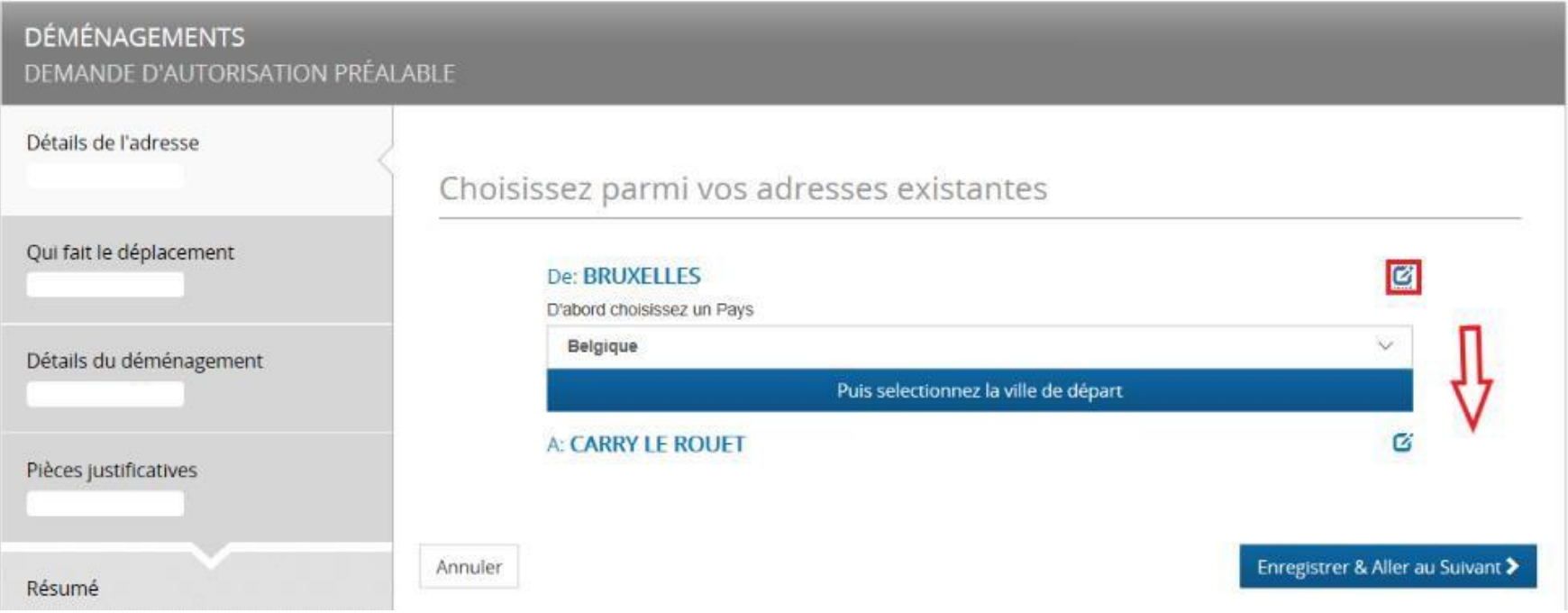

Pour modifier le point de départ du déménagement, vous devez d'abord choisir le pays à l'aide de la liste déroulante que vous visualiserez comme ceci :

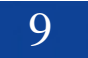

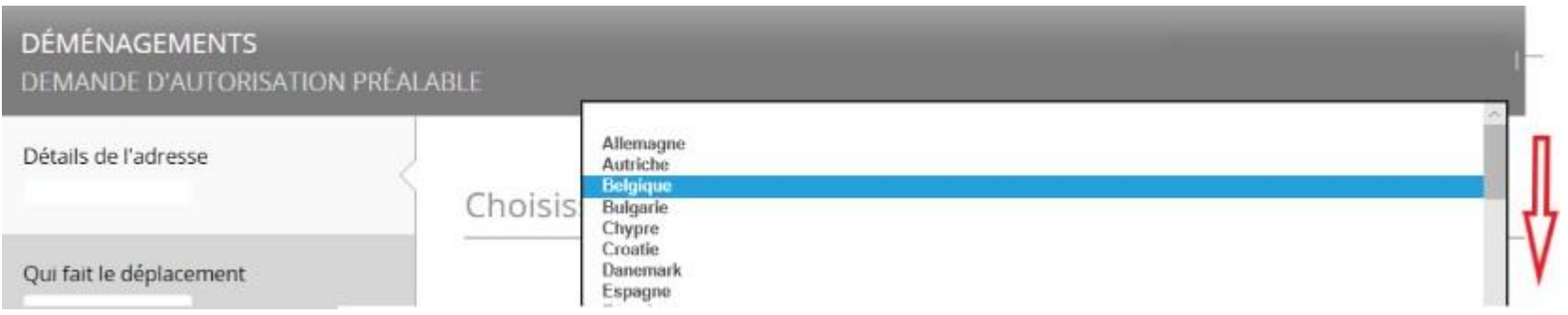

Une fois le pays sélectionné, vous devrez déterminer la ville de départ, après avoir cliqué sur le bouton « Puis sélectionner la ville de départ ».

Un nouvelle écran muni d'un plan apparaitra, sur lequel vous devrez préciser la division administrative de la ville et le nom du lieux/localité/commune d'où partira le déménagement. Cliquer sur le lieu souhaité afin d'enregistrer votre sélection dans la déclaration.

Chercher un lieu

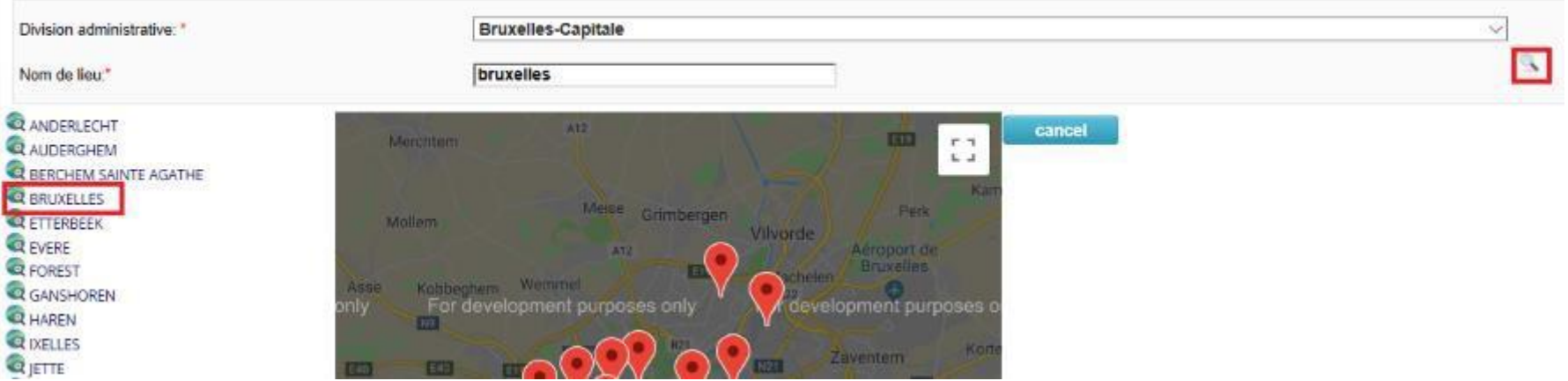

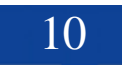

Si nécessaire, effectuer les mêmes opérations pour l'adresse de destination du déménagement.

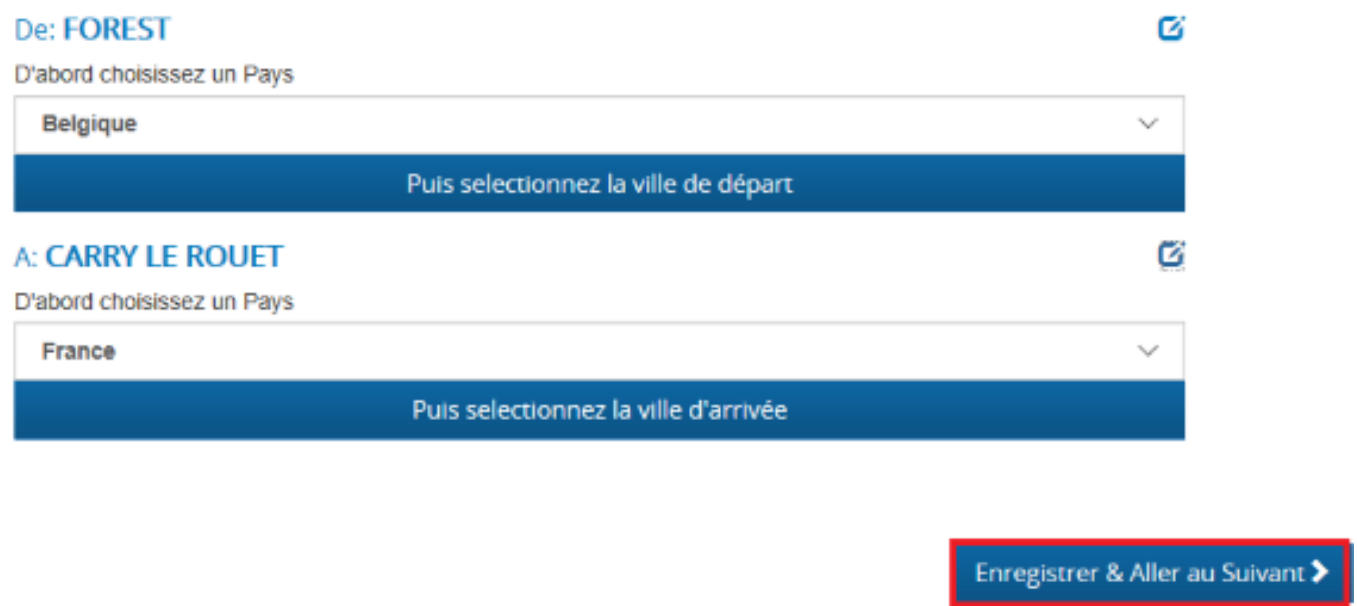

Les modifications terminées, vous devrez enregistrer vos nouvelles adresses en cliquant sur le bouton **'Enregistrer & Aller au** 

## **suivant'.**

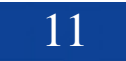

#### <span id="page-11-0"></span>**2.1.4 Etape 4/7 – Qui déménage**

SYSPER affichera toutes les personnes faisant partie de votre composition de famille.

Vous pourrez ensuite sélectionner (avec un tic dans la case correspondante) toutes les personnes faisant partie du voyage/déménagement.

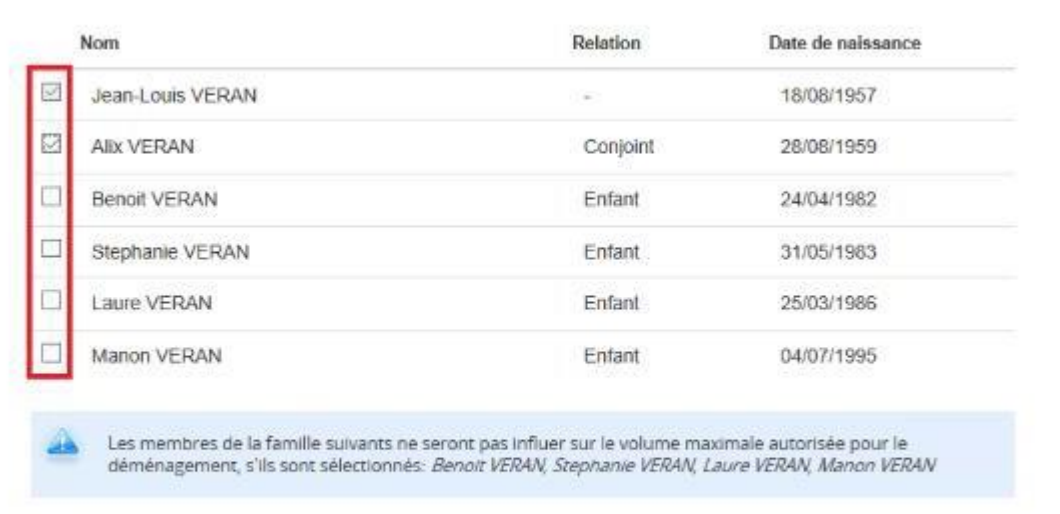

#### Qui fait le déplacement

Annuler

Enregistrer & Aller au Suivant >

Cliquer sur **'Enregistrer & Aller au Suivant'**.

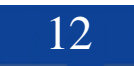

#### <span id="page-12-0"></span>**2.1.5 Etape 5/7 – Quand & Combien**

Cet écran pour permettra de préciser la date du déménagement, combien de M3 sont prévus et une estimation de coût établit par un devis d'un déménageur de votre choix :

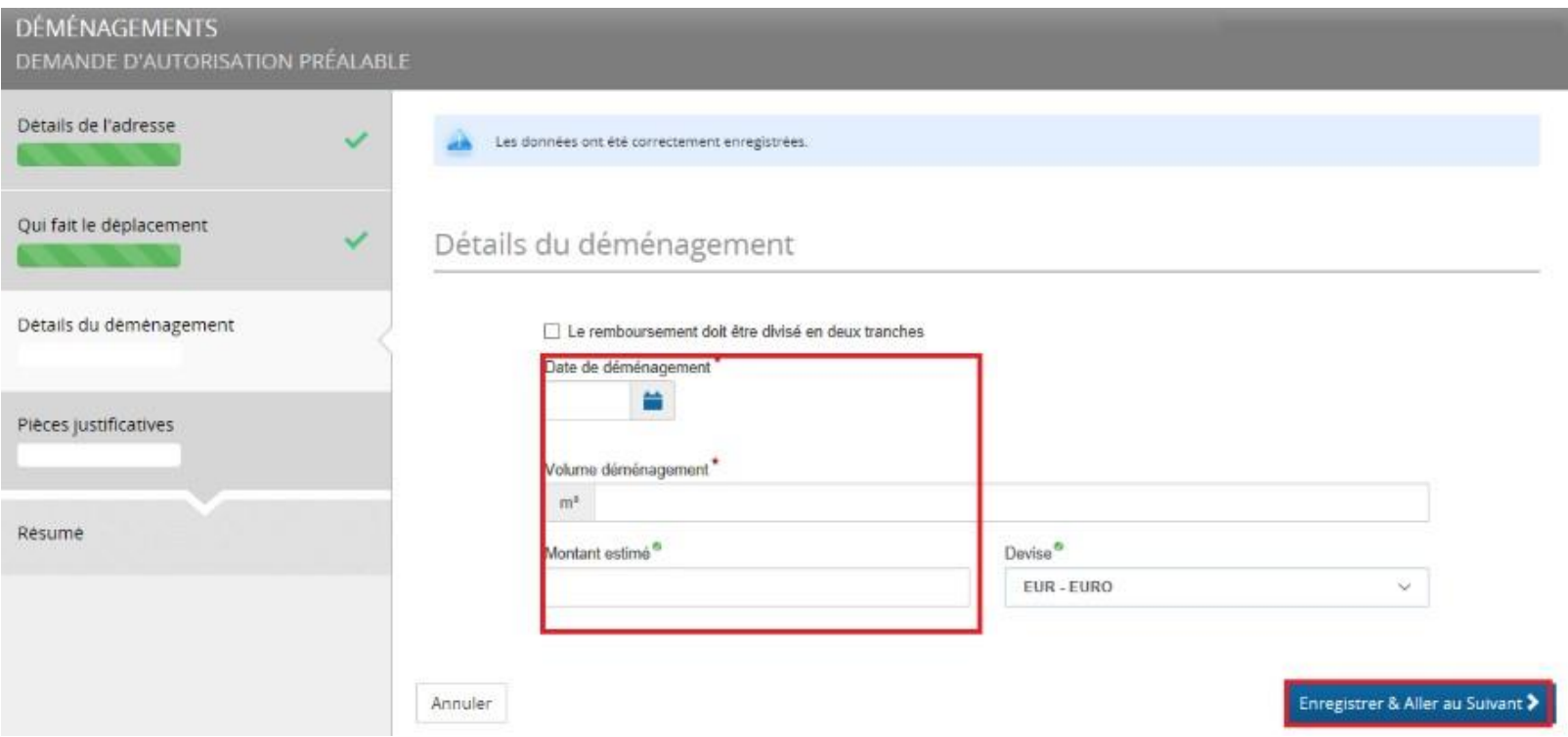

Cliquer sur **'Enregistrement & Aller au Suivant'**

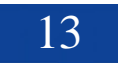

Si vous selctionnez l'option "**Le remboursement diviser en deux tranches**", vous devrez encoder les deux dates de vos déménagements et justifier ce choix dans le champ « raison » :

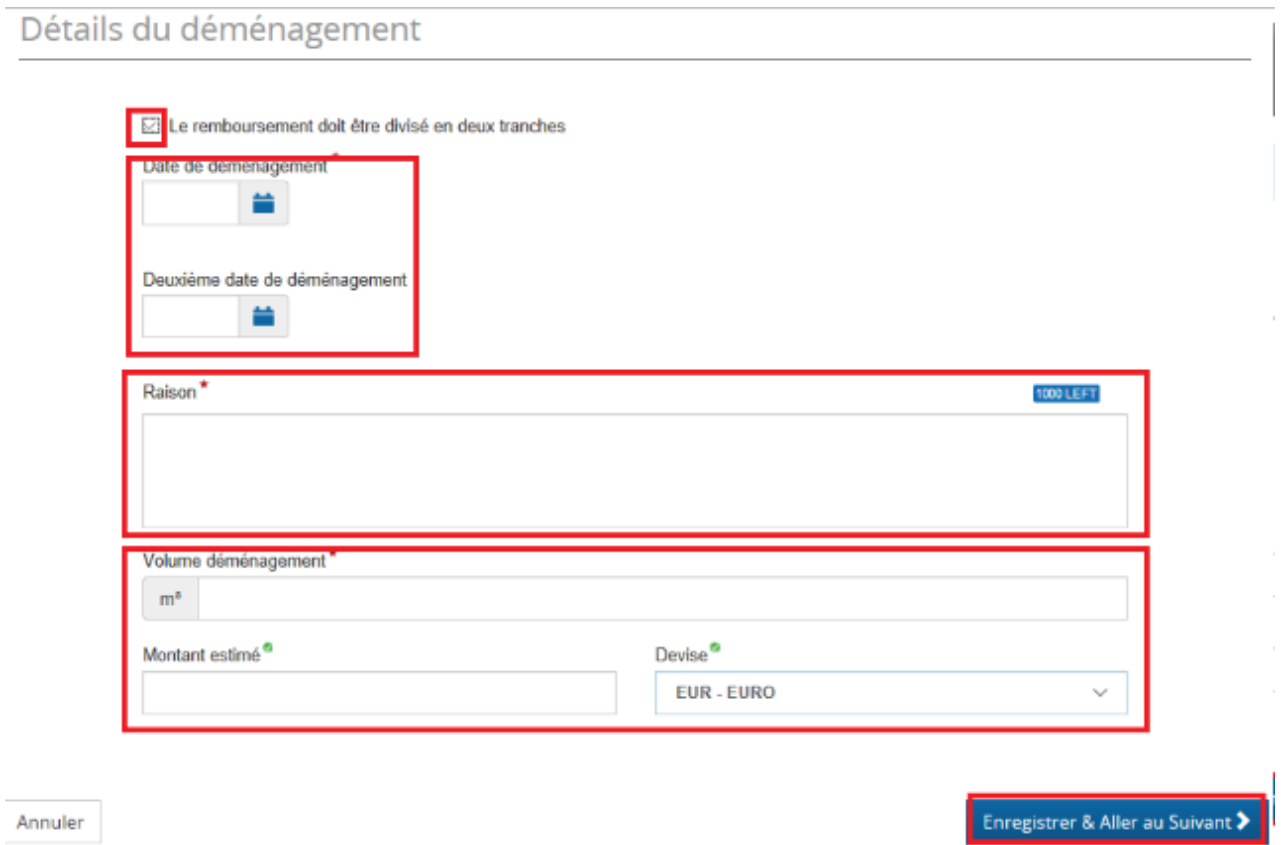

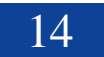

### <span id="page-14-0"></span>**2.1.6 Etape 6/7 – Pièces justificatives**

Il faudra obligatoirement ajouter une estimation de prix (devis) faite par un professionnel du déménagement et un inventaire des effets qui seront transportés.

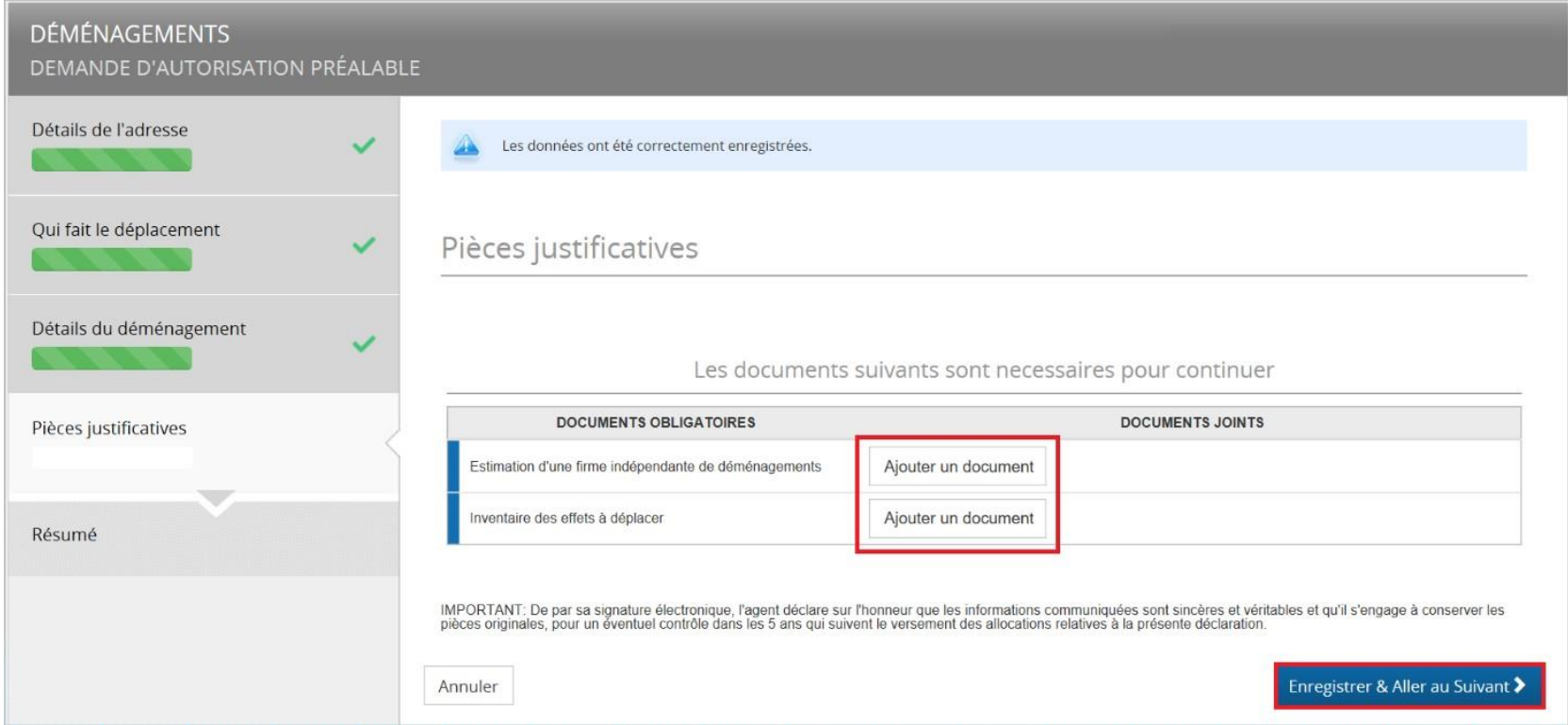

Cliquer sur **'Enregistrement & Aller au Suivant'**

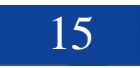

## <span id="page-15-0"></span>**2.1.7 Etape 7/7 - Résumé**

La derrière étape dans l'onglet "Résumé" vous permettra de visualiser toutes les données que vous aurez introduites et vous pourrez à ce niveau signer et soumettre votre déclaration.

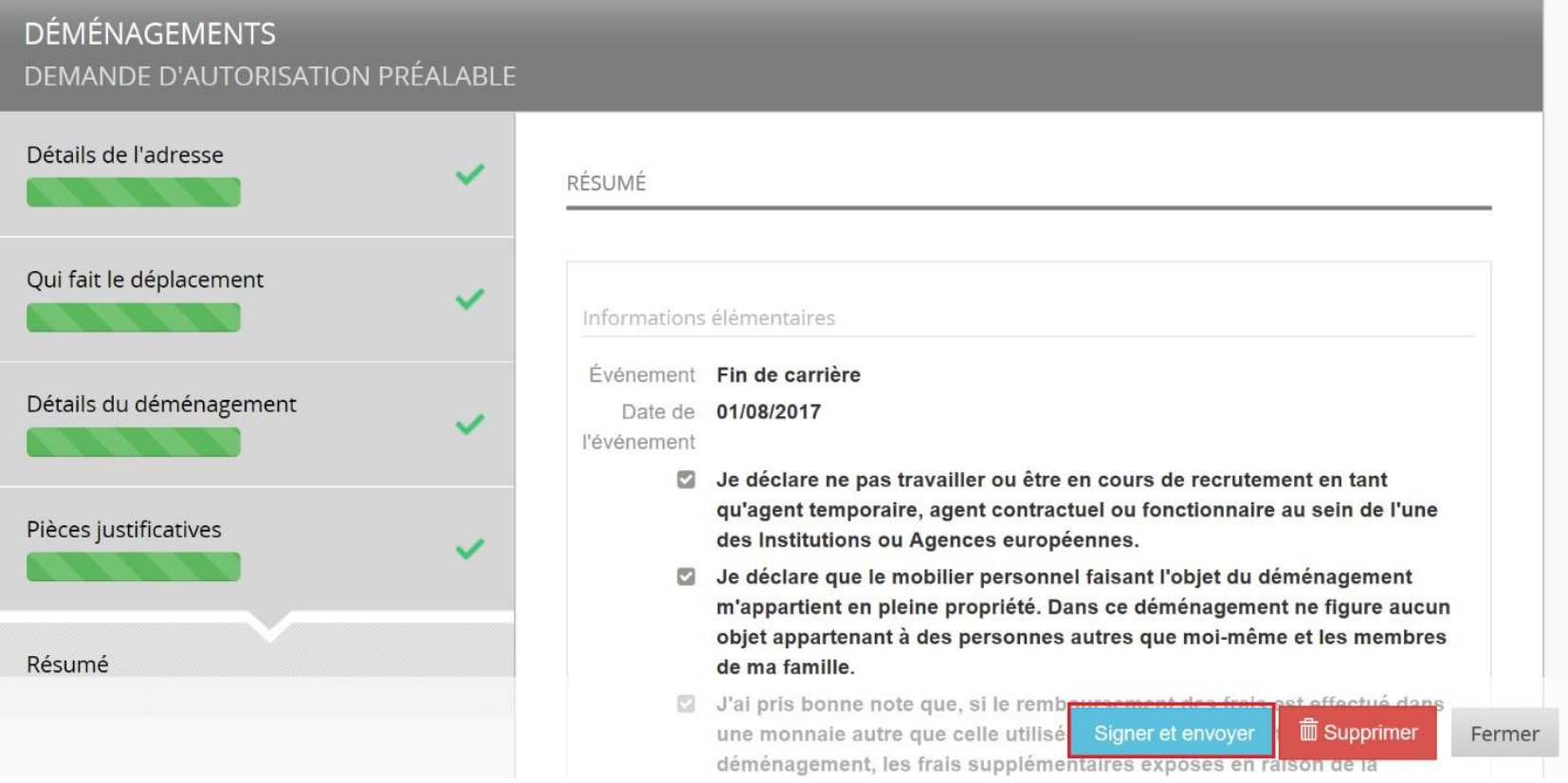

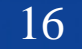

Après avoir signé et soumis votre déclaration, SYSPER affichera un écran vous demandant d'accepter sur l'honneur les termes de votre déclaration en cliquant sur « Confirmer » :

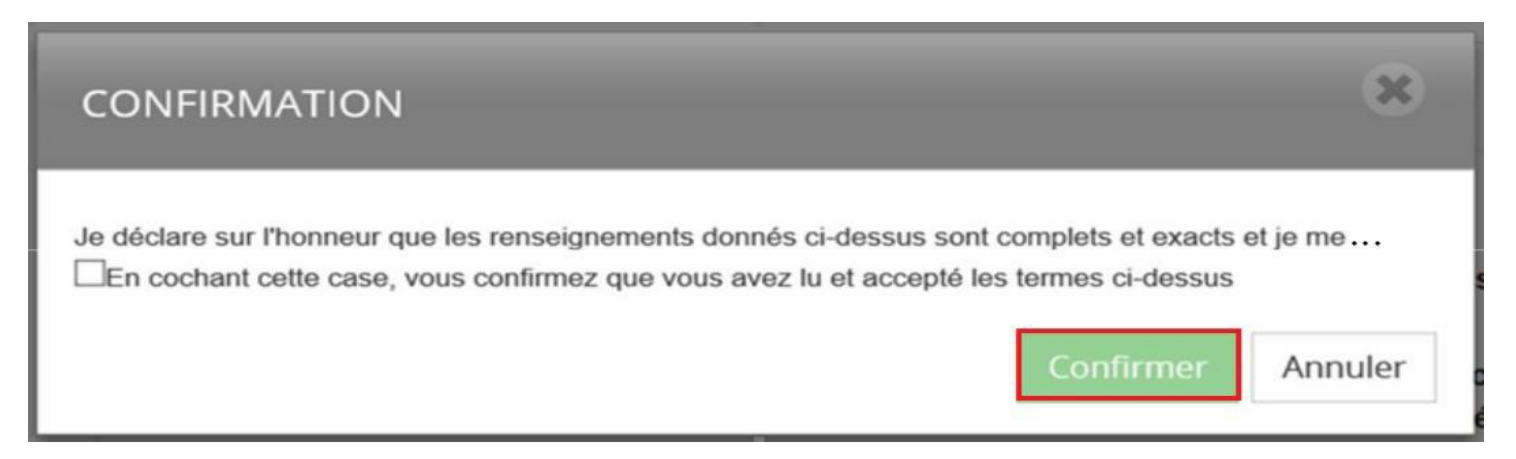

L'onglet "Workflow" permet de suivre la déclaration dans le circuit de validation et de voir son état.

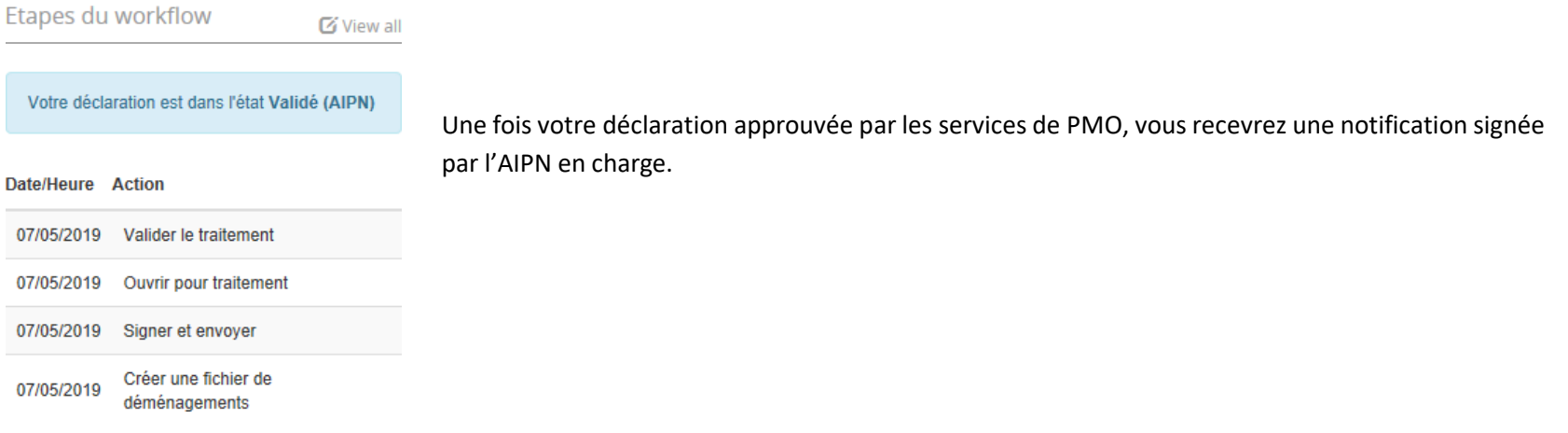

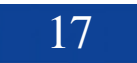

## <span id="page-17-1"></span><span id="page-17-0"></span>**2.2 La « Demande d'avance et/ou de remboursement »**

### **2.2.1 Etape 1/4 - Déclaration**

Une demande de remboursement peut se faire de deux façons :

1) Dans l'onglet « déclarations », lorsque vous aurez une "demande d'autorisation préalable" validée par PMO (AIPN), **cliquer sur le lien « Créer une nouvelle demande de remboursement/d'avance »** sous la rubrique « contenu associé » en haut à droite de l'écran.

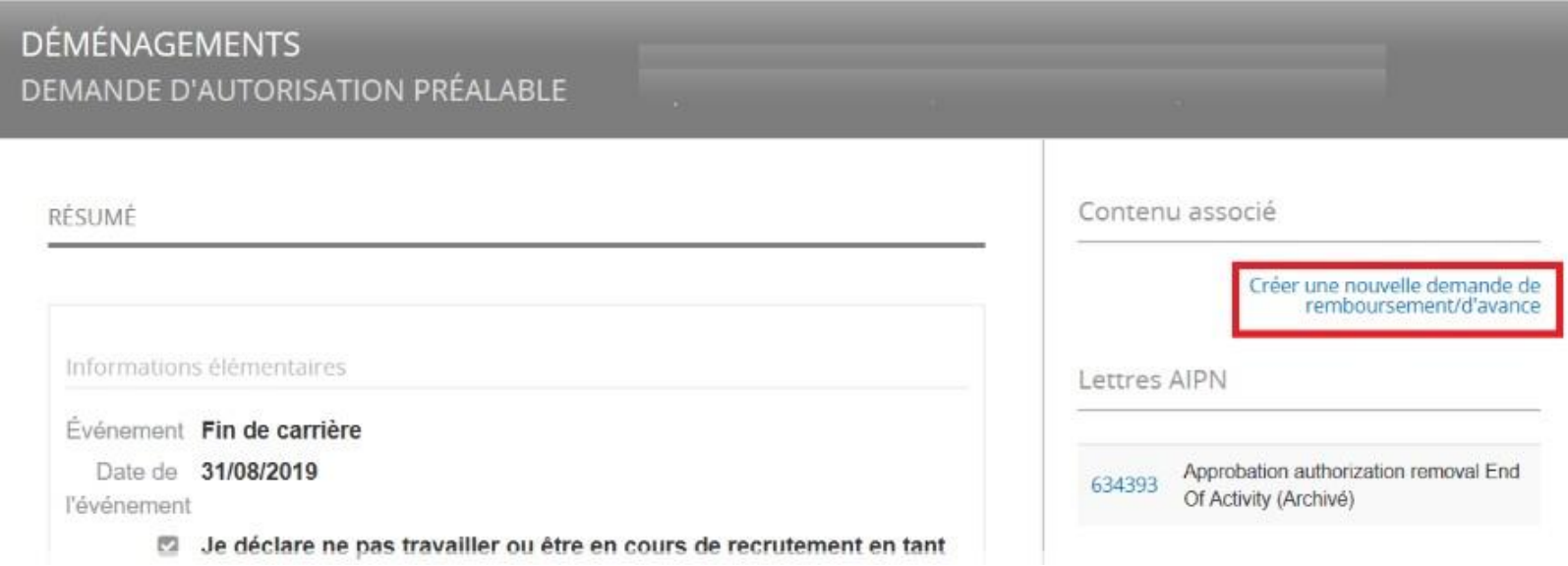

#### **OU**

2) Créer une nouvelle déclaration "Demande d'avance et/ou de remboursement » (voir page 5):

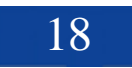

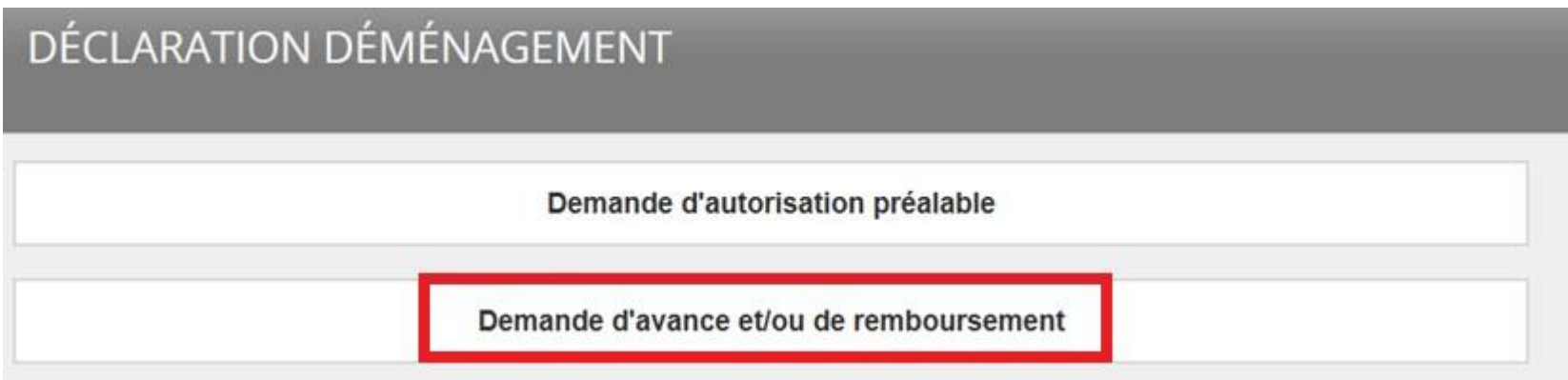

Tout comme la précédente déclaration (Demande d'autorisation préalable), vous devrez choisir l'événement « Fin de carrière »

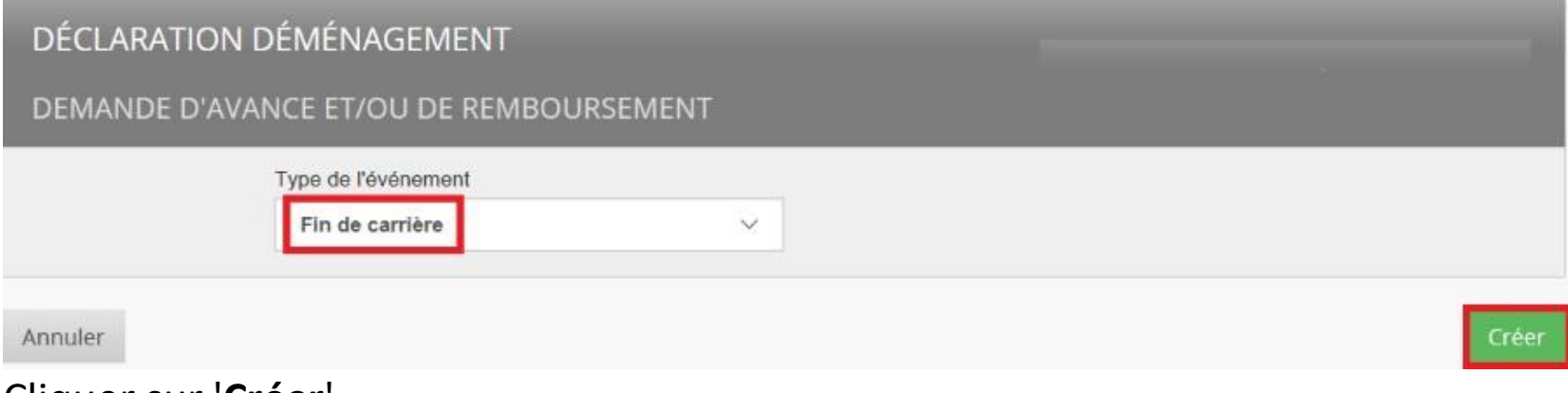

Cliquer sur '**Créer**'

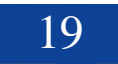

### <span id="page-19-0"></span>**2.2.2 Etape 2/4 – Information de remboursement et demande d'avance**

#### **Remboursement:**

Un certain nombre de données (provenant de votre demande d'autorisation) seront pré-remplies par le système (ex. dates, volume à déménager, montant à rembourser, …).

Si après votre déménagement, vous constatez que des informations doivent être changées, vous pourrez les modifier à ce niveau.

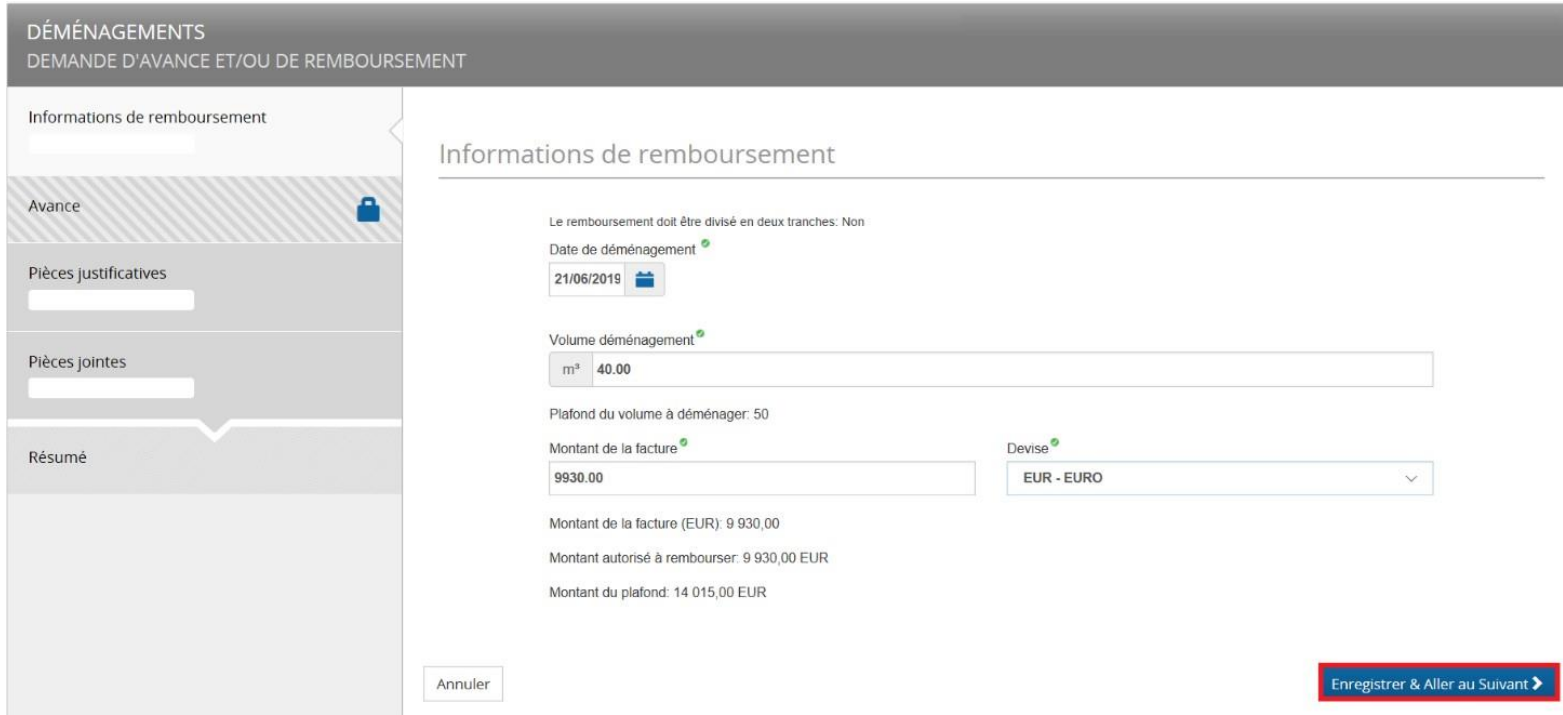

Cliquer sur **'Enregistrer & Aller au Suivant'**

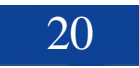

#### **Demande d'avance:**

Si le coût de votre déménagement (approuvé par l'autorisation préalable) s'avère supérieur à deux fois votre rémunération, vous pourrez demande une avance de payement (SYSPER bloquera l'onglet « Payement d'avance » par la suite).

La demande d'avance se fera par la sélection de la case « Demande d'avance de payement ».

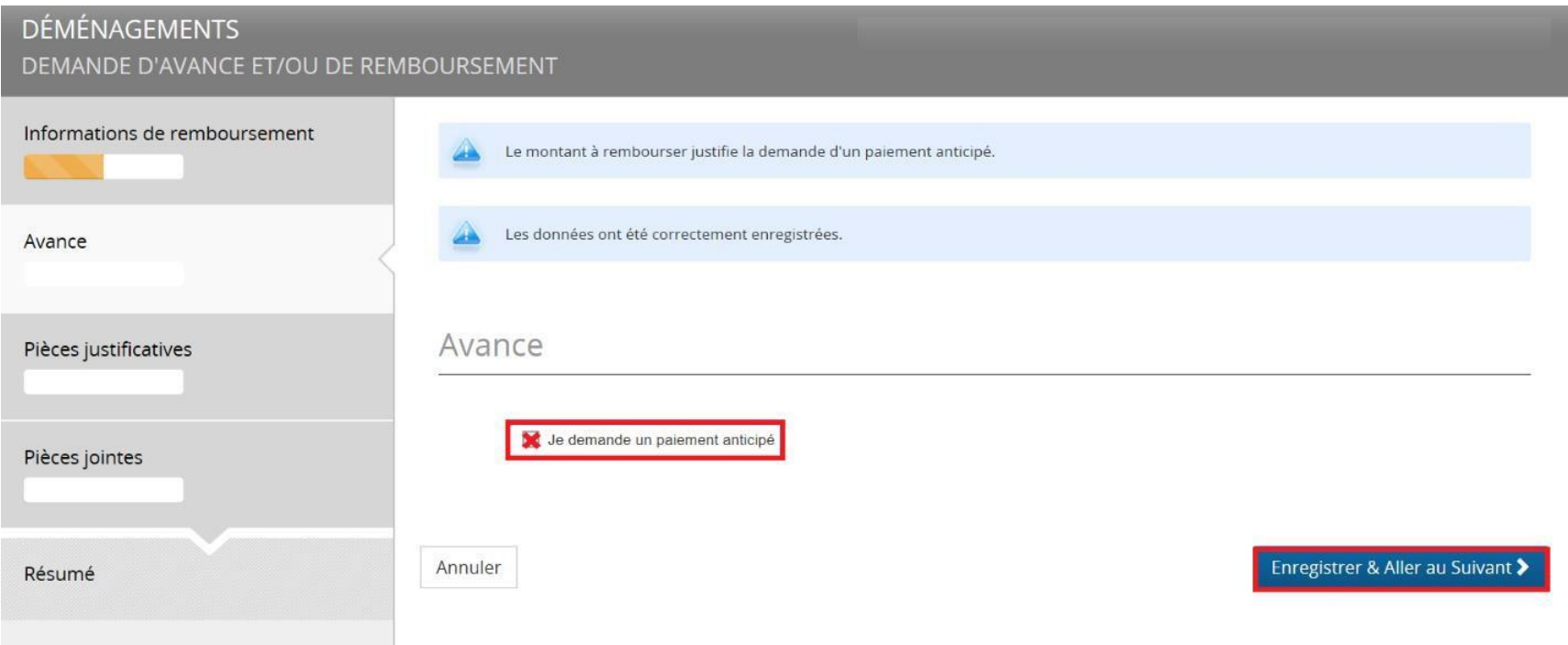

Cliquer sur **'Enregistrer & Aller au Suivant'.**

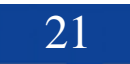

## <span id="page-21-0"></span>**2.2.3 Etape 3/4 – Pièces justificatives**

A cet endroit, vous devrez ajouter les documents obligatoires : facture, preuve de livraison, preuve de payement, ...

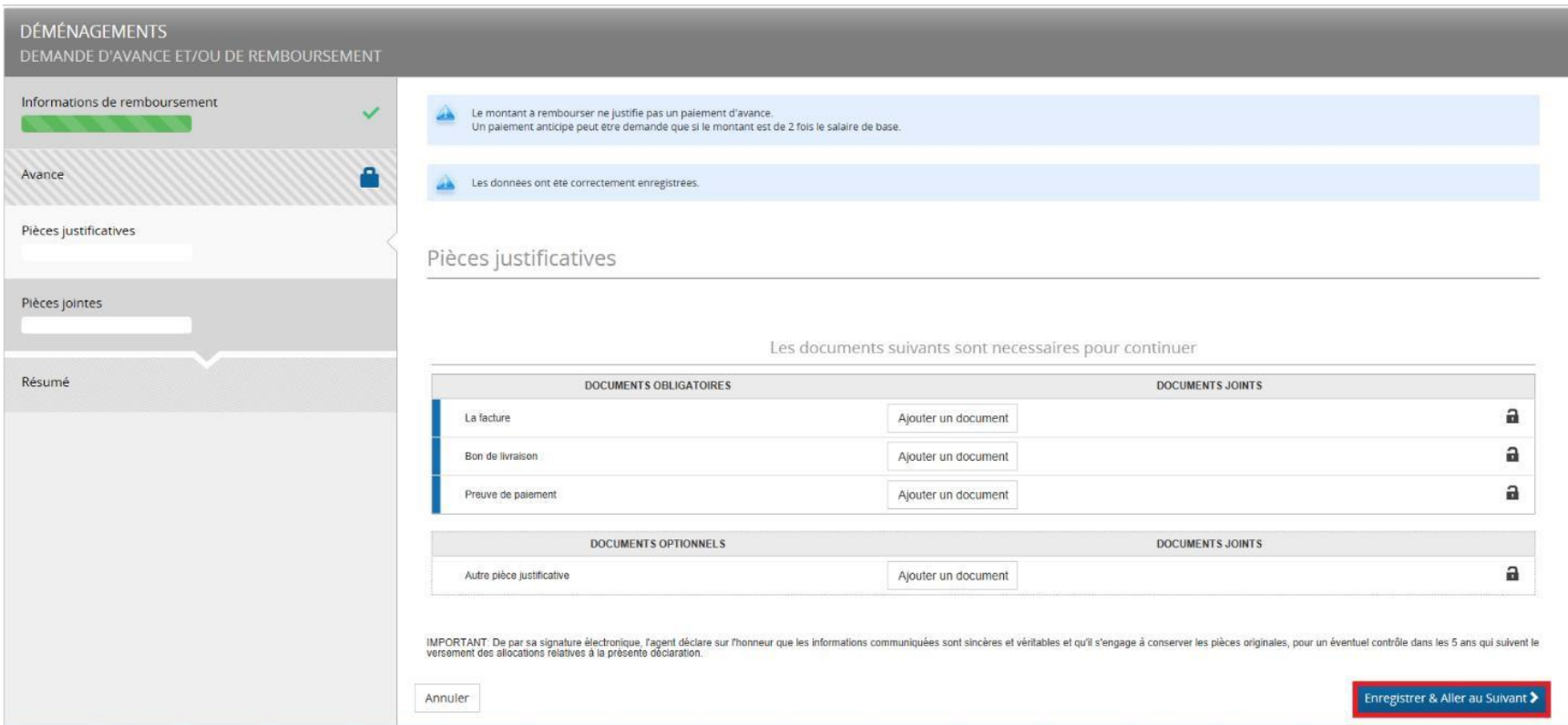

Cliquer sur **'Enregistrer & Aller au Suivant'**

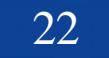

## <span id="page-22-0"></span>**2.2.4 Etape 4/4 – Résumé**

L'écran "Résumé" affichera l'ensemble des données que vous aurez introduit.

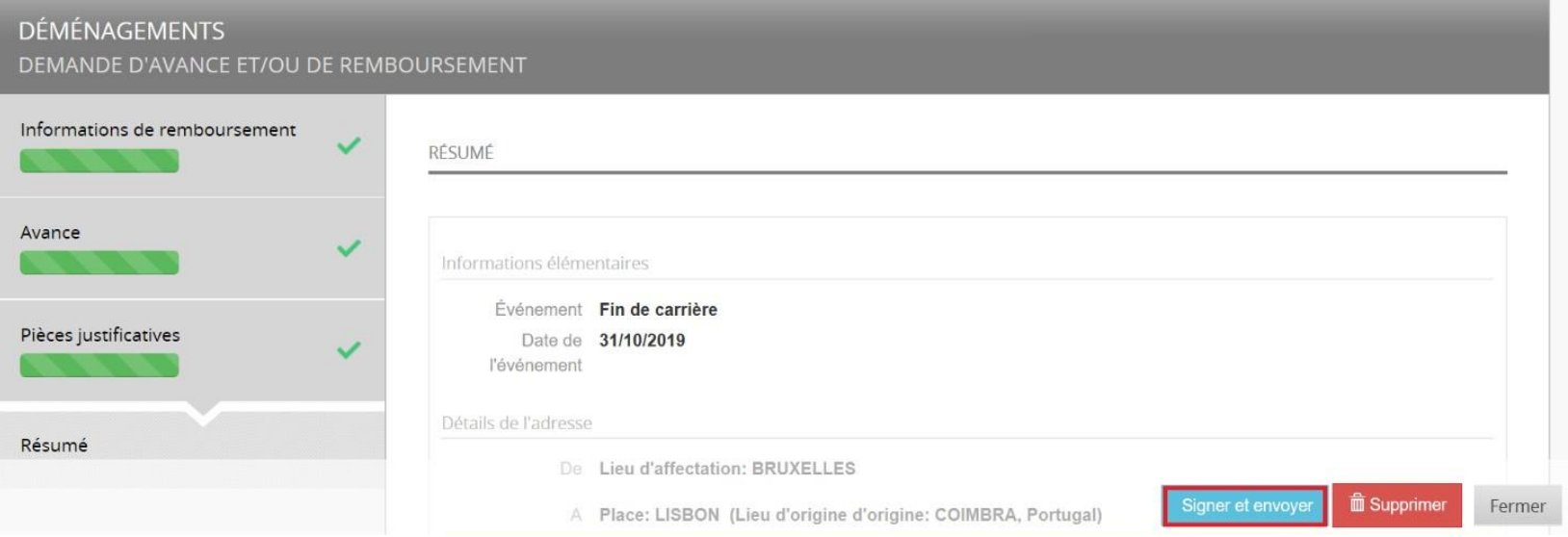

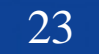

Si vous souhaitez modifier certaines informations, vous pourrez cliquer sur la rubrique de votre choix (colonne « menu » de gauche) pour accéder aux informations.

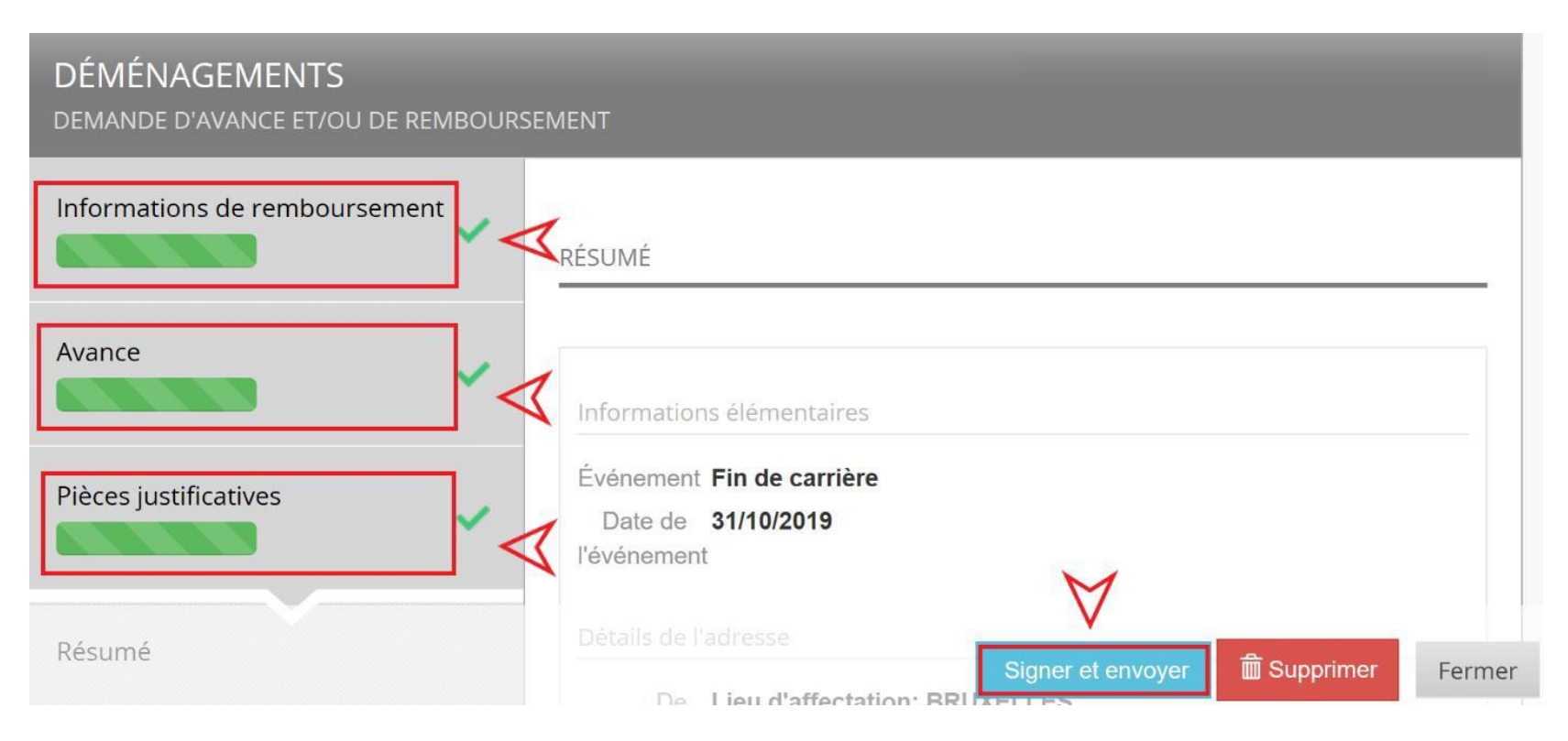

Lorsque votre déclaration sera finalisée :Cliquer sur **'Signer et envoyer'** pour soumettre votre déclaration <sup>à</sup> PM0.

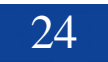

#### <span id="page-24-0"></span>*3. Qui contacter?*

- Pour toutes vos **questions**, merci de les adresser via Staff Matters :
	- o *Si vous êtes encore en service* : [Staff Matters](https://myintracomm.ec.europa.eu/staff/FR/Pages/index.aspx?) ;
	- o *Après votre service*, vous pouvez accéder à tous les services CE via **Staff Matters** via [MyRemote](https://myremote.ec.europa.eu/).
- Pour les problèmes liés à **l'informatique** tels que les problèmes d'accessibilité, EU Login, ou tout problème dans l'une des applications informatiques, veuillez utiliser :
	- *Si vous êtes encore en service* : [Staff Matters](https://myintracomm.ec.europa.eu/staff/FR/Pages/index.aspx?) ou les [formulaires PMO dans My IT Support](https://webgate.ec.testa.eu/mits/app/ng/rm/catalog/D9BC7958444FB360E053A0E6A79EA1DC) ;
	- *Après votre retraite/fin de contract*, vous pouvez utiliser :
		- o **Staff Matters** via [MyRemote](https://myremote.ec.europa.eu/) si vous avez un compte EU Login ;
		- o Email : [PMO-IT-APPLICATIONS@ec.europa.eu;](mailto:PMO-IT-APPLICATIONS@ec.europa.eu)
		- o Tél : +32 229.76.888 (9:30 12:30; Eté 10:00 12:00).

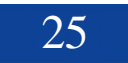